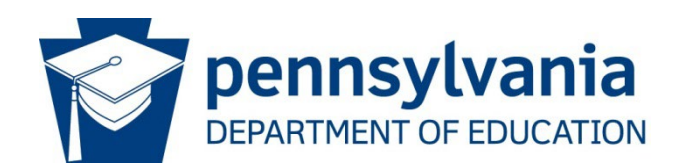

# PROGRAM AND BUDGET REVISION REQUEST

An Interim Revision is required for significant changes to the ESSER II application

- Adding a new expenditure that was not included in the approved application
- Removing an expenditure from the approved application
- If unsure if you need to complete the process, email Regional Coordinator (RC)

#### **This is a two-step process**

- **Step 1 Create the Interim Revision**
- **Step 2 Create the Interim Report**

#### **Step 1 – Create the Interim Revision**

- 1. Choose year 2020-21.
- 2. Choose Elementary And Secondary School Emergency Relief Fund II (ESSER FUND).

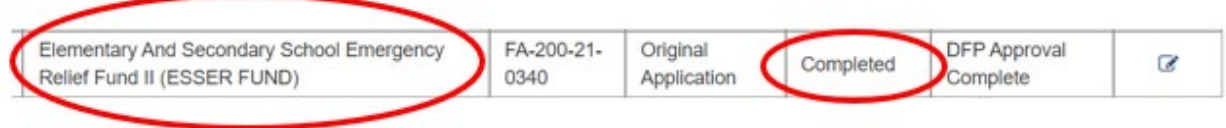

Click on the application you want to revise. The Application status must be "Completed" to do the Interim Revision.

# 3. Open the project.

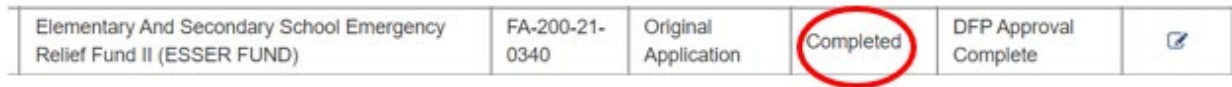

### 4. Click **Create Revision**.

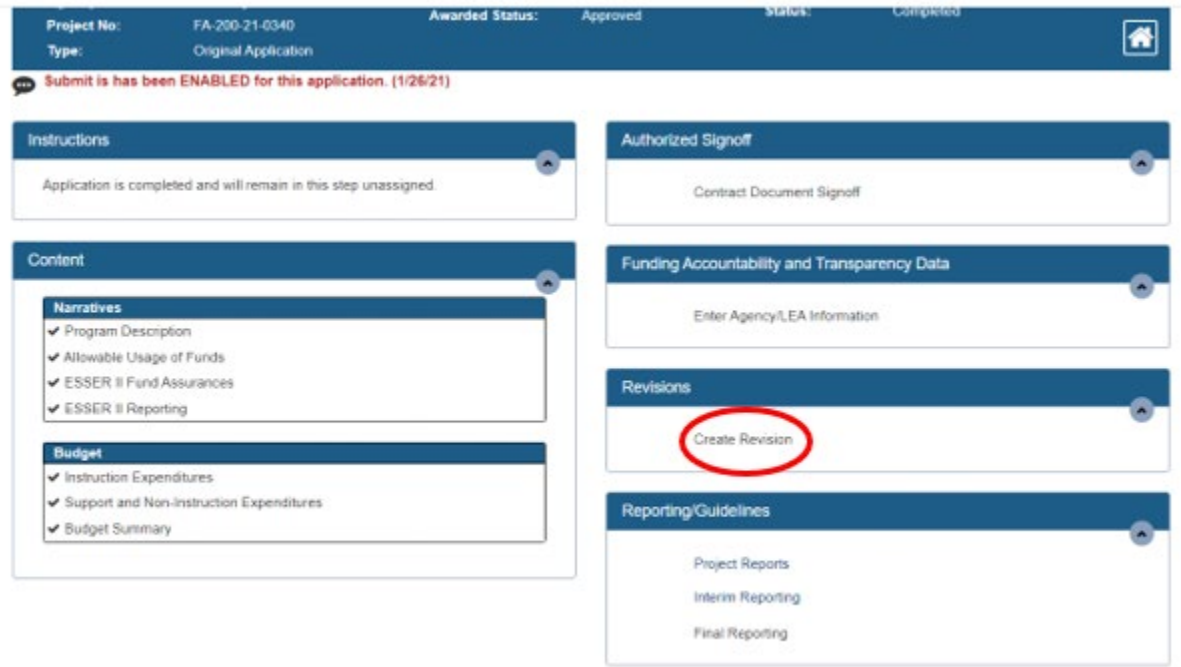

#### 5. Choose Interim Revision

# 6. Click **Create Revision.**

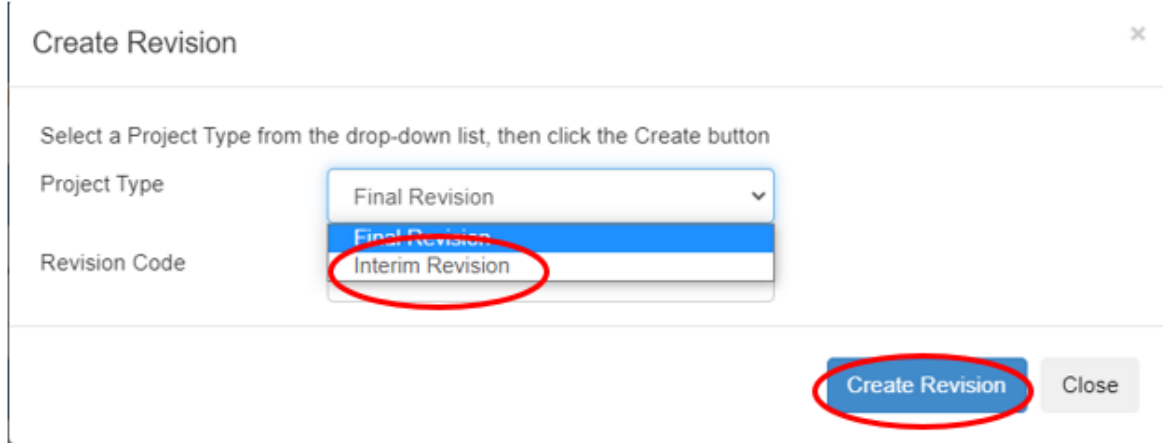

7. You will see your budget revision is now created and In Process.

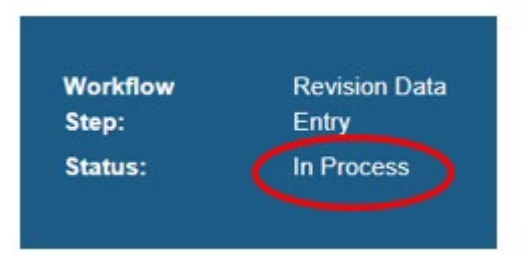

- 8. As you click through the narratives and sections in the project you will see that it is prefilled with information from the current version of the project.
	- a. Click **Mark Complete** for each section

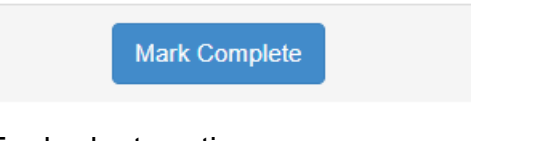

- b. For budget sections,
	- i. Edit data to make changes.
	- ii. Click **Add** (above table) to insert new line. Be sure to complete every field for each entry.
	- iii. Click **Save** to update total.
	- iv. Click **Mark Complete** when section/screen is finished.

NOTE: To reopen a section for editing, click **Make In Process.**

# **IMPORTANT NOTE:** DO NOT SUBMIT THE INTERIM REVISION UNTIL THE INTERIM REPORT IS SUBMITTED AND IN COMPLETED STATUS. See next steps.

# **Step 2 - Create the Interim Report**

- 1. Complete the Interim Report within the Interim Budget Revision
	- To complete the narrative interim reports, click on Interim Reporting on the right-hand side.

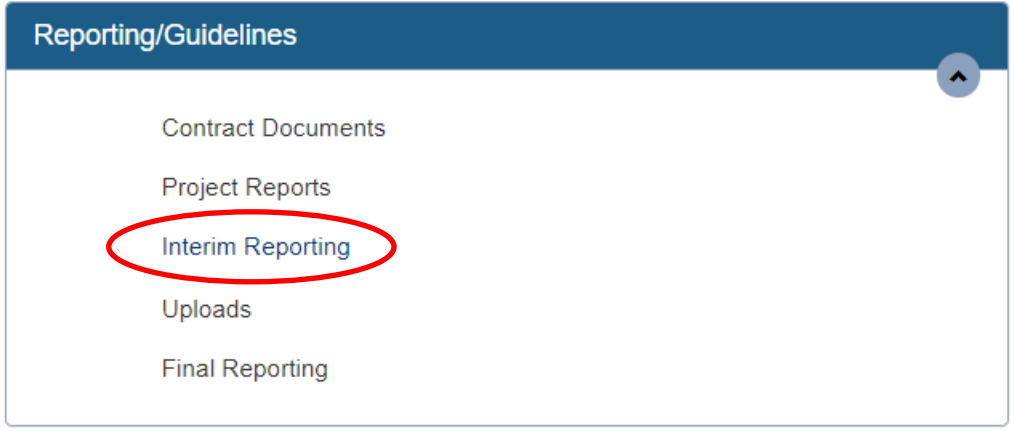

## 2. Click on **Create** to begin the report.

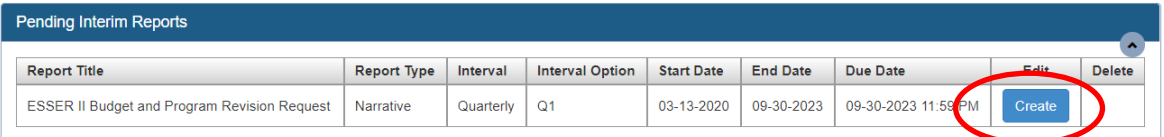

Note: Budget and Program Revision Request - All questions in the report will fall under Budget and Program Revision Request.

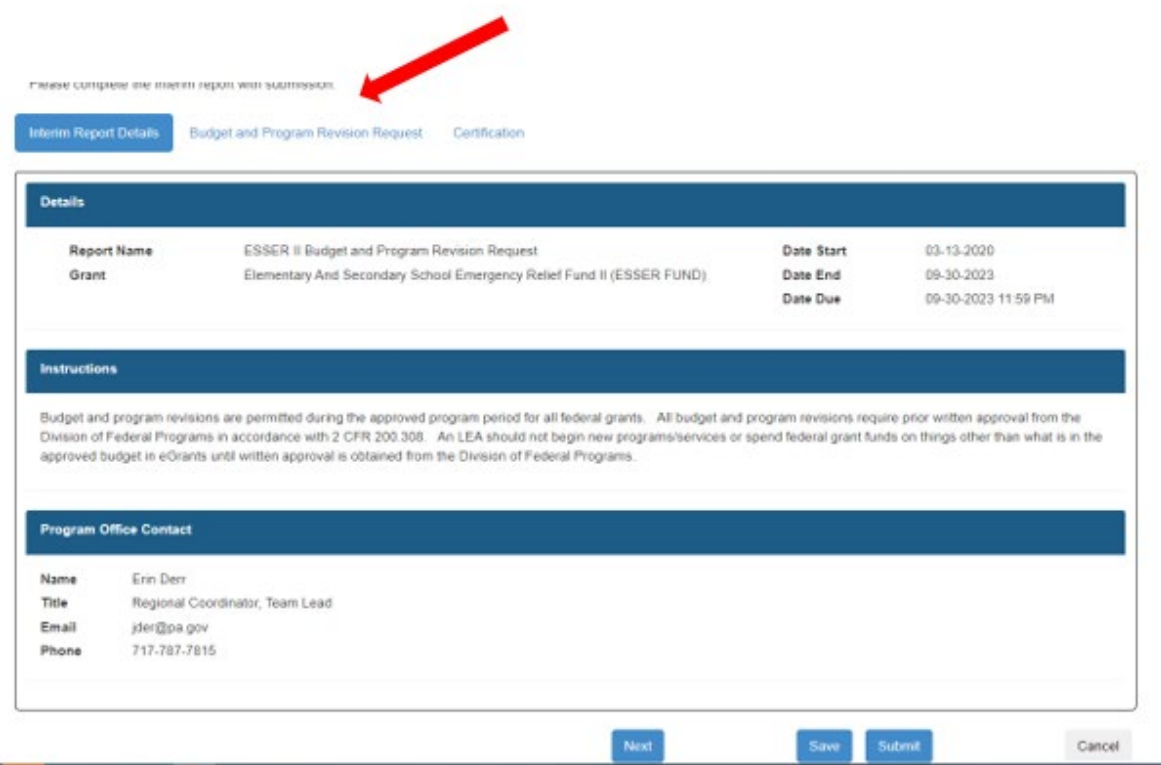

#### Questions:

- 1) Please provide a description of the revisions needed to program area. If there are no program changes, write in NA.
- 2) Please provide a description of the revisions needed to the budget area. If there are no budget changes, write in NA.
- 3) Provide justification for the revision(s).
- 4) Allowable Usage of Funds please use the list below to complete the table in question 5.
	- a. this question is informational and used for the table in question 5
- 5) Please complete the table by describing what is being added, use the drop down to identify one of the allowable uses of funds and explain what is being removed from the approved application.
	- a. What is Being Added?
	- b. Allowable Use of Funds choose from the drop down
- c. What is Being Removed?
- 6) Are you requesting approval for a construction/renovation/capital expense project that was not previously approved?

Note: It is recommended to click Save after answering questions with long text to ensure the system does not time out and answers are lost.

Though SUBMIT button is at the bottom of each screen, click it ONLY after all data is entered and the Certification page is complete.

3. Once all questions are answered click Save

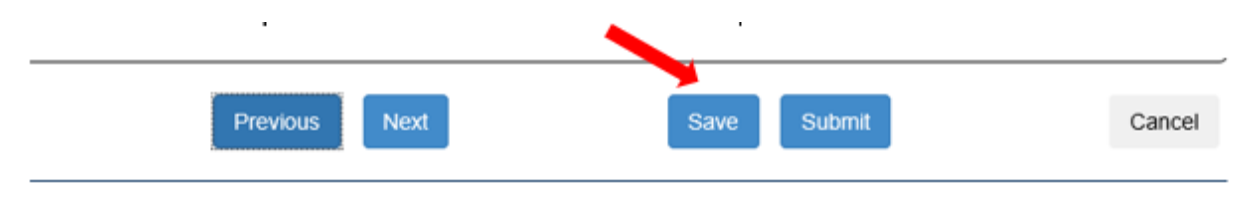

4. Click on **Next** and the **Certification** sign off will appear.

Please fill in the Name, Title, Email Address and Phone Number for the Authorized Representative. This **does not** need to be the Superintendent or the CEO. It can be the person completing the report, Federal Program Coordinator, Title I teacher, etc.

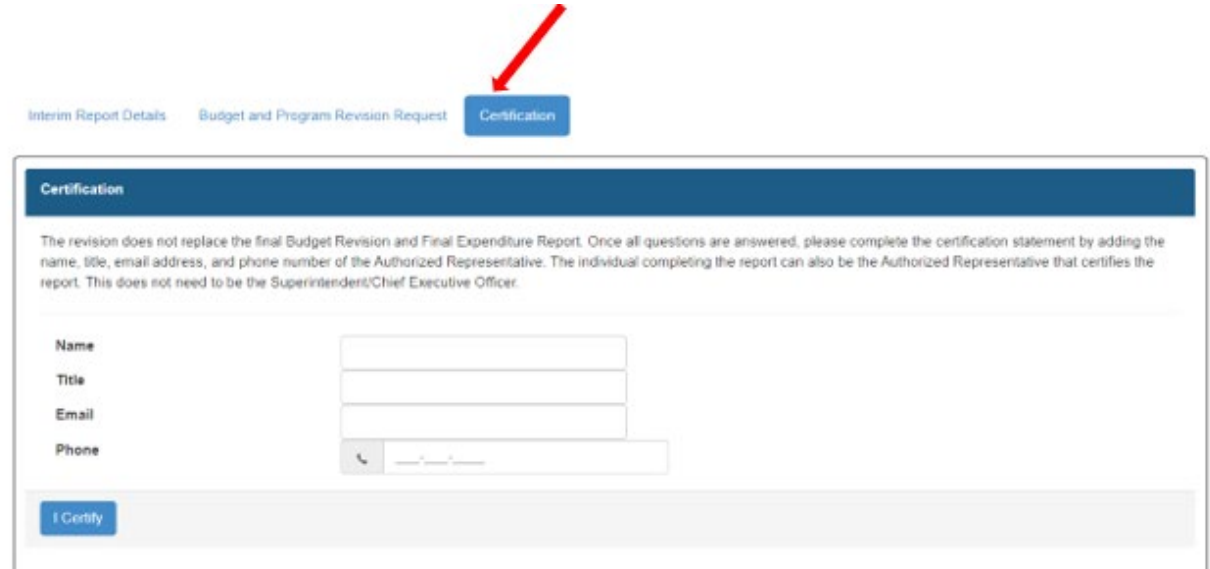

- 5. Complete Certification
	- Click I CERTIFY
	- Click Save
	- Click SUBMIT

Once the Report is successfully submitted, it will move to Completed status.

The Interim revision can now be submitted, see next steps

6. Once your revision and interim report are complete (each section has a checkmark), click **Complete Step**.

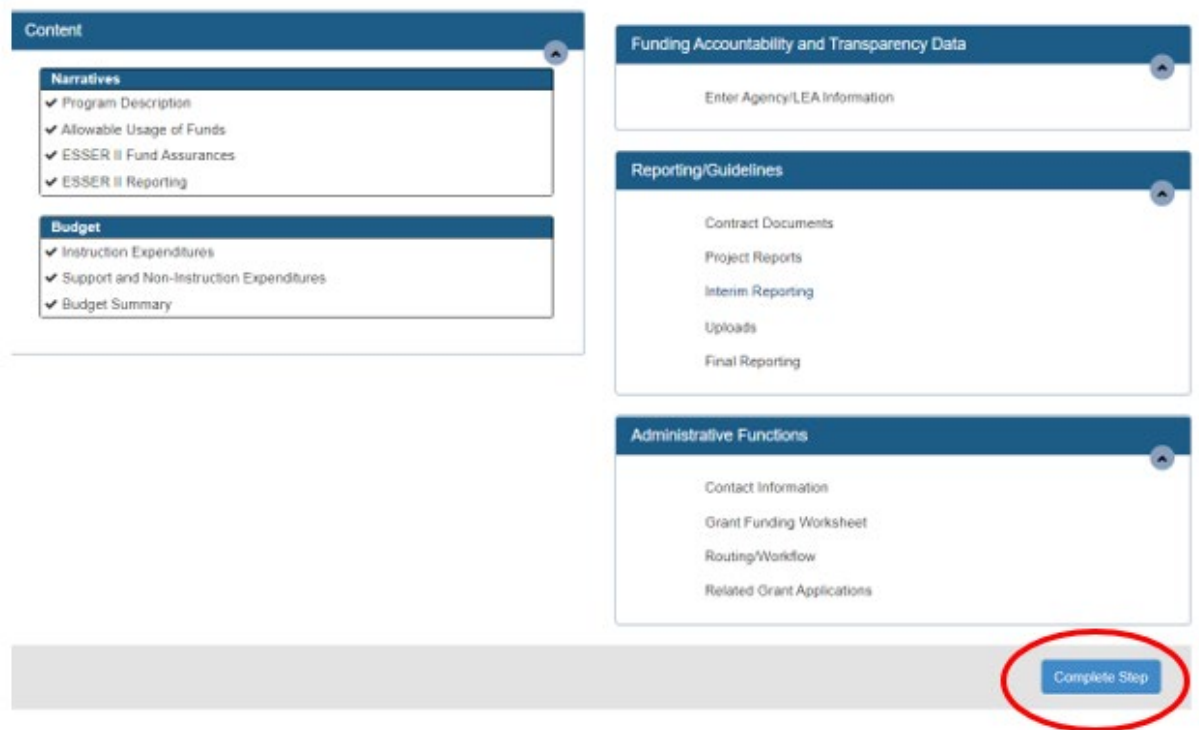

7. Once project is in **Revision Signoff and Submit** step, click **Submit**. No signoffs are necessary.

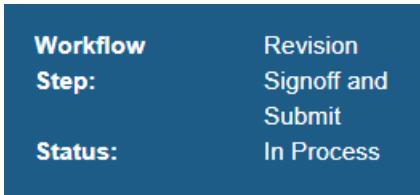

If your revision was successfully submitted, you will see a green bar at the top that reads 'The grant application step was successfully submitted!'. Also, in the blue header you will see the Status of the revision is Submitted and the Workflow Step is Revision Submitted when your revision has been fully submitted to PDE.

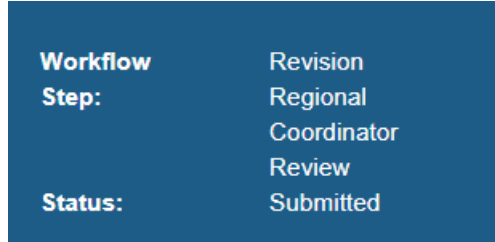

If you have any questions, please reach out to Erin Derr at [jder@pa.gov](mailto:jder@pa.gov) or Lynn Calvello at **calvello@pa.gov**